# **Using the Uploader App**

### **How to Download App:**

- Contact [roisin.mcnamara@ucd.ie](mailto:roisin.mcnamara@ucd.ie) for your secure link to download the app, and instructions on how to install.

### **How to Register:**

- Create a username and password.
- **- Each service may only have one username and password.** If more than one person is uploading data, you must all share this log in.
- Keep this username and password safe and only share with the counsellors who will be completing uploads for your service.

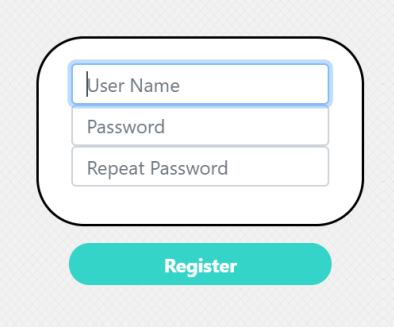

#### **How to Log In:**

- Log in using your services username and password (one username and password per HEI/service).

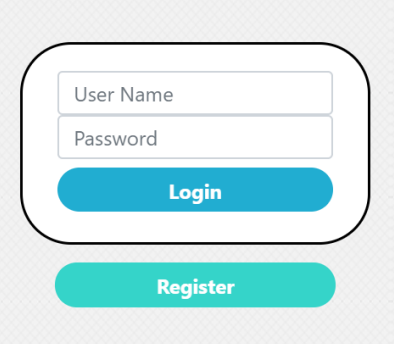

## **How to Upload:**

- Choose your type of upload (either Manual, Core Net, or Titanium)

#### **Manual & Core Net Users:**

- 1. Click your upload type ('Manual Upload' or 'Core Net Upload')
- 2. Click 'choose file' or 'browse' to attach your file.
- 3. You will get a notification either saying your file structure is accurate, or that your columns do not match the uploader.
	- If the latter, double check that you have cleaned your file correctly
- 4. When structure is correct, click the X to remove the notification

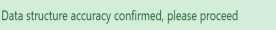

 $\bigcap$ 

- 5. Click 'Encrypt and Upload'
- 6. Check that number of rows on confirmation message matches number of rows on your file

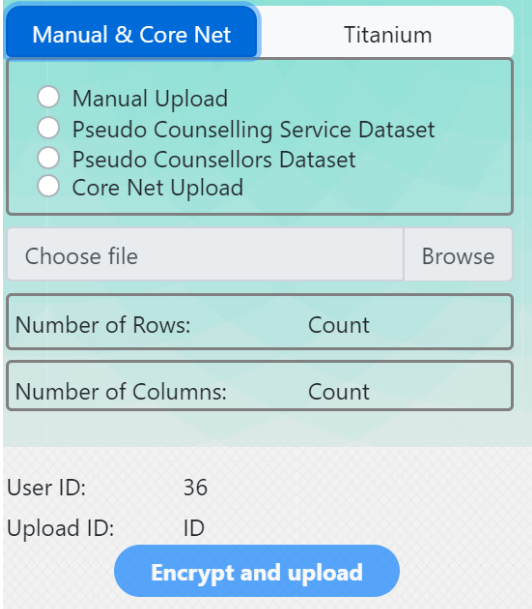

**\*NB\*** you can only upload one file each time you log in. This is for the sake of data duplication. For example, you might be going through the steps and can't remember if you completed the upload. If you try to use the uploader app and it does not allow you to click on anything, this is your sign that you did already complete your upload.

#### **Titanium Users:**

- 1. You will have 5 files up upload (Consent, Apps with year course, Case closure, Issues, Registration)
- **2. The Consent file must be uploaded first.**
- 3. Then upload remaining files (order does not matter).
- 4. To upload, select the file that you are uploading. Then click 'choose file'/'browse' to attach your file.
- 5. You will get a notification either saying that your file structure is accurate, or that your columns do not match the uploader
	- If the latter, double check that you are uploading the right file
- 6. When structure is correct, click the X to remove the notification

Data structure accuracy confirmed, please proceed

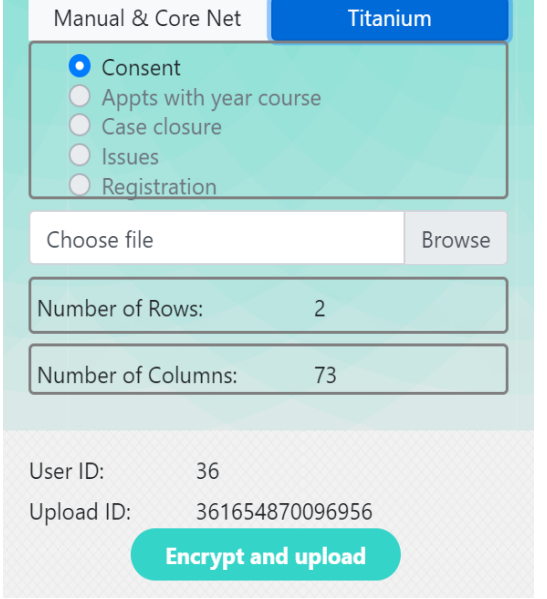

- 7. Click 'Encrypt and Upload'
- 8. Check that number of rows on confirmation message matches number of rows on your file

**\*NB\*** after each file is uploaded, that option on the list will turn grey and you will no longer be able to click it. This is to help you keep track of which files you have uploaded.

 $\sqrt{\times}$